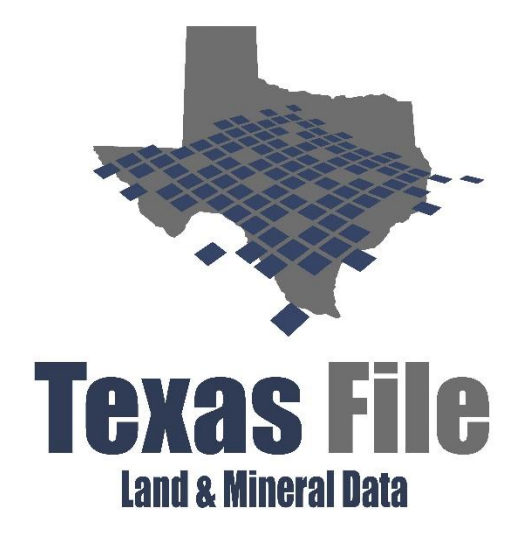

# **Site Guide**

## **Table of Contents**

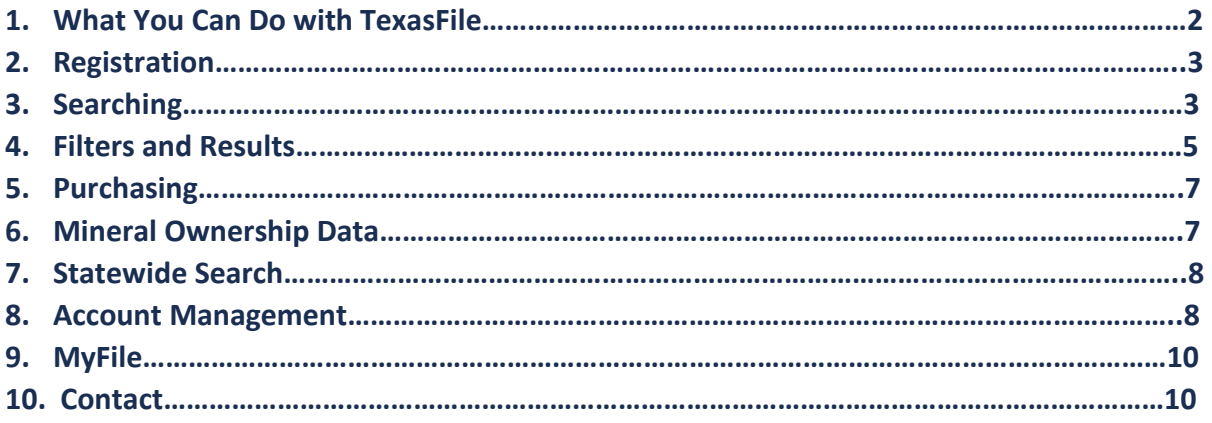

## **What You Can Do with TexasFile**

#### **Oil and Gas:**

- **Access latest leasing and conveyance documents**
- **Locate mineral interest ownership**
- **Prove ownership with deed records**
- **Quickly build chains of title and division orders**

#### **Legal:**

- **Search Statewide for real property assets**
- **Quick lien search**
- **Use deeds records to locate owners and create probates**

#### **Title and Real Estate:**

- **Quickly build title reports**
- **Locate liens**
- **Use our Title Plants for advanced features**

#### **Surveyors:**

- **Access plats in select counties**
- **Quickly build title reports and prove ownership**
- **Find Right-of-Ways and Easements**

#### ¶\$ो  **Banks and Capital Providers:**

- **Create prospective client list**
- **Verify title opinions**
- **Monitor assignments and releases with other institutions**

#### **Mineral Ownership:**

**A** 

- **Access mineral appraisal data to locate mineral owners**
- **Create targeted mailing list with Excel rolls**
- **Bulk pricing availability**

## **Registration**

#### *An Easy 1 -2 -3*

- **1. Create your user name, email address and password**
- **2. Tell us how you heard about TexasFile and click to stay on our email list**
	- a. You'll get special offers, the latest news on new data, and free credits

#### **3. Confirm your email address**

- a. You'll receive a welcome email from jason@texasfile.com
- b. Confirm your email address in the email from support@texasfile.com
	- i. Be sure to check your spam or junk folders

## **Searching**

### *Helpful Hint: Be sure not to make search terms too restrictive*

#### **Name Searching**

- **a. Before performing your search, check out the coverage page to see what dates we will cover in the county of interest.** 
	- **a. Access by clicking "Coverage" and Selecting your State**
- **b. Enter in any entity or person's name in the search bars titled: NAME**
- **c. Individuals' names should entered: LAST FIRST**
- *d. New: enter in both a grantor and grantee at the same time*

**Texas: Childress County Clerk Records Search** 

| Name/Number                        | Legal/Ref        |                       |            |         |              |        |                                            |                                    |
|------------------------------------|------------------|-----------------------|------------|---------|--------------|--------|--------------------------------------------|------------------------------------|
| Name                               | <b>A</b> Grantor |                       | Name       |         |              | Search | Start Date <sup>O</sup><br>扁<br>2014-01-02 | <b>End Date</b><br>畾<br>2018-08-31 |
| Smith John                         |                  | $\boldsymbol{\nabla}$ | Jackson Ed | Grantee | $\mathbf{v}$ |        | Instrument Type<br>ABANDONMENT             |                                    |
| Instrument<br>Number               |                  |                       |            |         | $\oplus$     | Search | ABSTRACT<br>ABSTRACT ASSIGNMENT            |                                    |
| <b>Book</b>                        | Volume           |                       | Page       |         |              |        | ABSTRACT OF JUDGEMENT<br>ACCEPTANCE        |                                    |
| All Books (default) $\overline{v}$ | Volume           |                       | Page       |         | $\oplus$     | Search | ACKNOWLEDGEMENT<br>$\bigcap$ ADDENDUM      |                                    |
| Multi-Add Inputs: <sup>O</sup>     |                  |                       |            |         |              | Search |                                            |                                    |

*Figure 1: Search grantor and grantee at one time*

County Info

**Instrument Number; Book, Volume, Page Searching**

- **a. Enter in an instrument number in the field titled: INSTRUMENT NUMBER**
	- **a. Not getting results? If the instrument number is structure like 2013-1234, try leaving off the year and entering: 1234**
- **b. Place volume and page numbers in the fields titled: VOLUME and PAGE**
- **c.** *New: search multiple instrument numbers and volumes and pages at once*
	- **a. Enter in the first instrument number**
	- **b. Click the green 'plus button' to add that number to the search**
	- **c. Continue entering in as many instrument numbers as needed**

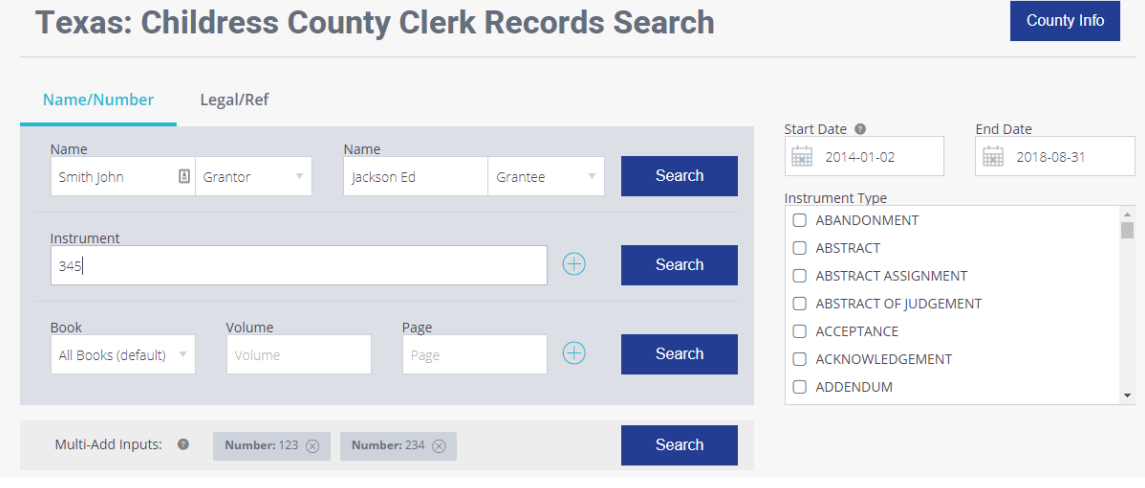

*Figure 2: Multi-add inputs*

**Legal Description Searching**

- **a. Click the "Legal/Ref" Button to reach the legal description searching page**
- **b. Choose from a drop down of attributes including: Section, Abstract, and Block**
- **c. Enter in the number or name of the desired attribute**
	- **a. Avoid using dashes or other characters**

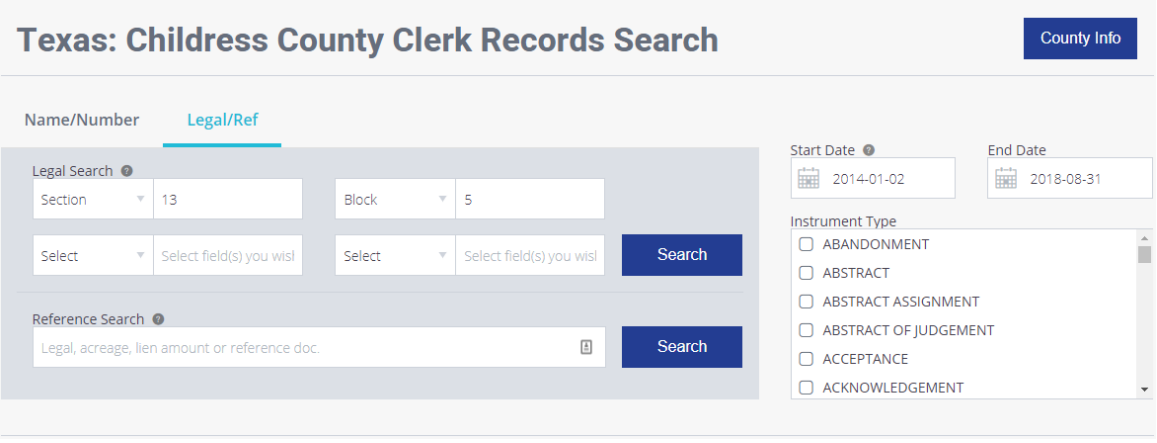

**Figure 3: Legal Description Search** 

#### **Plat Searching**

- **a. Available in select counties** 
	- **a. Go to Search -> Plat Maps to see available data**
	- **b. View the Texas Coverage page and look for the green map icon**
- **b. Search by subdivision name, instrument number or volume and page**

#### **Statewide Search**

- **c. Use this to search all counties on TexasFile at once.**
- **d. Click "Search" and then "Statewide Search" and enter a name**
- **e. A Statewide Search is \$5.00 per search**

#### **Quick Search Tips**

- **f. Search by date:** 
	- **a. Limit the date range to 30 days or less**
	- **b. Put a \* in the INSTRUMENT NUMBER FIELD, click search**
- **g. Select the desired instrument type before search to narrow results** 
	- **a. Select multiple, if desired**

## **Search Results and Filtering**

#### *Customize your Results*

#### **Search Results Action Icons:**

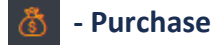

**- Preview** 

 **- Add to Cart** 

 **- Add to MyFile**

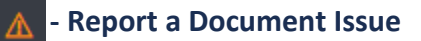

#### **Select your Preferred View**

- **a.** After performing you search results, use the result view icons  $\mathbf{F} = \mathbf{F} + \mathbf{F}$  to **choose your preferred view:**
- **b. Set your favorite view as your default. Every time you perform a search, the results will default to this view. Click the gear icon on the right of your search results:**

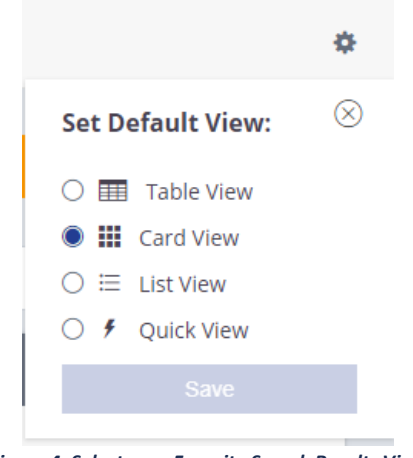

*Figure 4: Select your Favorite Search Results View*

**Filtering**

- **a. Too many results? Try using our filter bar on the left side of your results to narrow them down.**
- **b. Filter by a name, instrument type or user-entered text**
- **c. Want to filter by date? Select your desired date range** *before* **performing your name search**

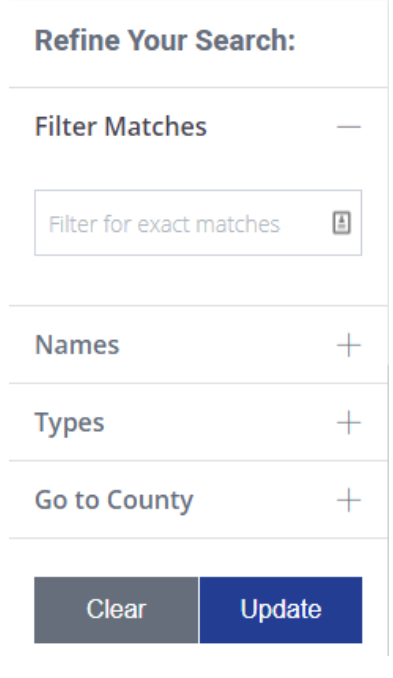

*Figure 5: Filters*

## **Purchasing**

#### *Why You Are on Site, Anyway*

#### **Adding Funds**

- **a. Before adding funds, you need to add your credit card. You only need to do this the first time.**
- **b. Once you have added your card, you need to purchase funds** 
	- **a. Go to My Account -> Add Funds**
	- **b. Funds can be added in pre-determined amounts, or, you can add the specific amount you need**

#### **Document Purchases**

- **a. Click the <b>i i i** icon to purchase a document
- **b. Click the**  $\theta$  **icon preview the entire document**
- **c.** Click the check mark next to a document and add it to your cart. Or, click the
	- **a. Documents purchased through the cart will be downloaded in a zip file.**
	- **b. Your cart can be viewed at any time by clicking My Account, Cart.**

#### **Search Results Purchases**

- **a. You can print out the search results index in two ways**
	- **a. PDF – Select PDF from the "Export Search Results As" menu**
	- **b. Excel – Select Excel from the "Export Search Results As" menu**
- **b. Exporting search results is 10 cents per records. So, printing 10 results would be \$1.00.**

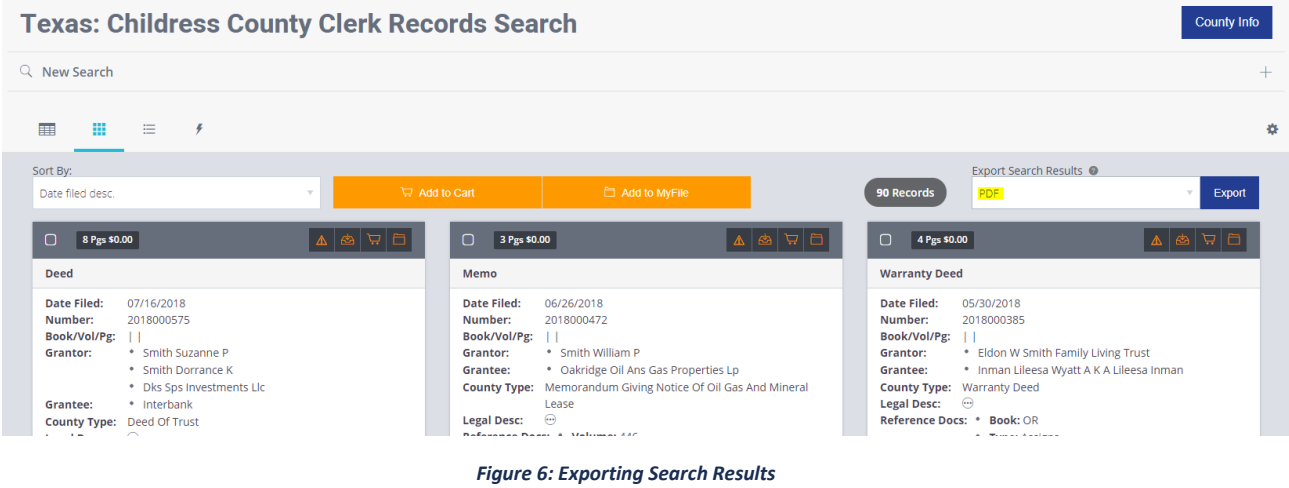

## **Mineral Ownership Data**

#### *Locating Producing Mineral Interest Owners*

#### **Interest Search**

- **a. Search by owner name, operator, and lease name to see interest owners in 175+ Texas counties**
- **b. \$0.25 for a county search, \$5.00 for Statewide Mineral Search**
- **c.** *New: use post-search filters including owner type designation, appraised value, and interest type*

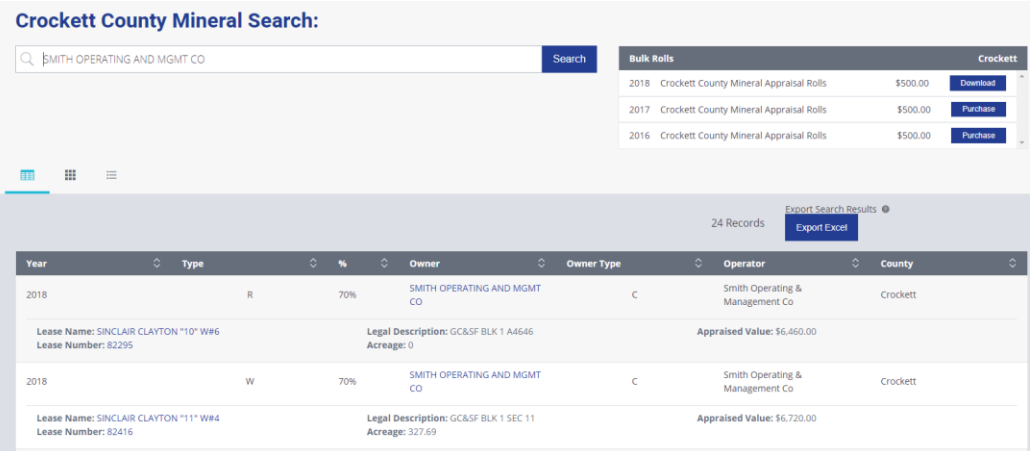

*Figure 7: Mineral Owner Search Results*

#### **Bulk Ownership Rolls**

- **a. Download county ownership rolls in Excel format**
- **b. Owner names and addresses are parsed for easy use**
- **c.** *New: bulk pricing options now available instead of exclusively per county pricing*

**Locate the mineral search by going to Search -> Mineral Data and select your county.** 

## **Statewide Search**

#### *250 Counties – 1 Click*

**Click Search -> Statewide Search to access the Statewide Search page. Simply enter a name and click search.** 

**This \$5.00 search yields results from all counties in which the entered name is found.** 

**Perfect for finding unknown assets or records.** 

## **Account Management**

#### *History, Team Account and More*

#### **History**

- **a.** Click the **the to view PDF receipts for all credit card transactions and paid activity on the site.**
- **b. Download previously purchased documents, search results and mineral rolls by clicking the**  $\left| \bigotimes \right|$  **icon.**
- **c. Export your history to an Excel document for easy reporting**

#### **Team Accounts**

- **a. Access team account menu by clicking My Account -> Members**
- **b. Invite new members by clicking the Invite New Members button**
- **c. Allow the member accounts to access same pool of funds, simplifying accounting** 
	- **a. To do this, click Enable**
- **d. Manually transfer funds to a member account by, first, entering a value and clicking**  the  $\geq$  icon.
- **e. All members of the team will share purchases to eliminate duplicate purchasing**

#### **Inviting Members**

- **a. Inviting users without a previously existing TexasFile account can be done through the Member Management view.**
- **b. Potential members with existing TexaFile accounts need to email into support@texasfile.com to be placed on the team.**

## **MyFile**

#### *TexasFile's runsheet solution*

**To create a MyFile runsheet, click My Account -> MyFile -> Create New MyFile.** 

**You will be able to add documents from your search results to this MyFile for safe keeping, eliminating the need to duplicate searches. Documents can be purchased from your MyFile.** 

**You can add a document(s) to a MyFile two ways:**

- **1. Click the check box next to the document desired, and click**
- **2.** Simply click the **button next to the desired document.**

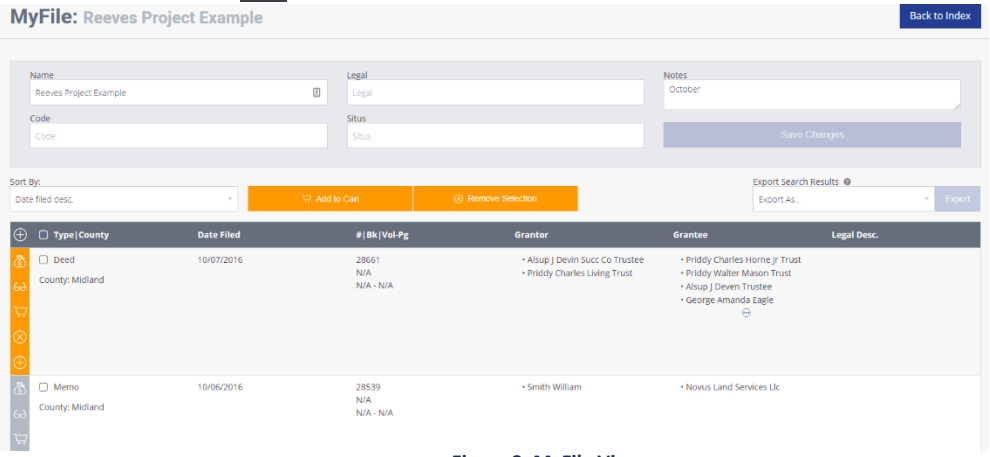

**Figure 8: MyFile View**

## **Contact**

#### *Let Us Hear from You*

**At TexasFile, we pride ourselves on customer service. Feedback is important to us, so let us know how we are doing.** 

**We've incorporated many avenues of contact into the site but if you want to get a hold of us, use the phone number and email address below.**

**Hours: 8:00 AM – 5:00 PM**

**Phone: 214-705-6400**

#### **Email: Support@TexasFile.com**